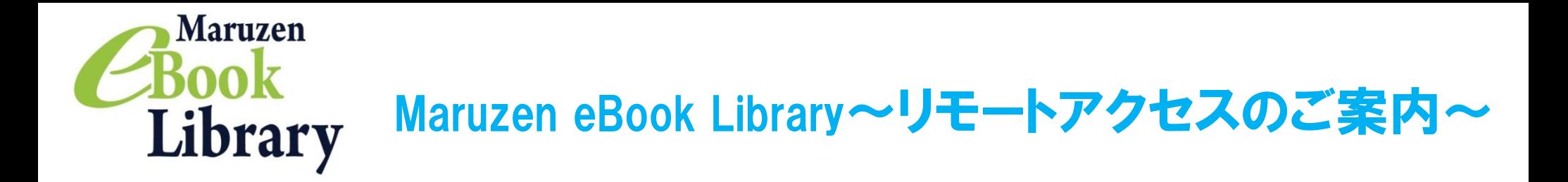

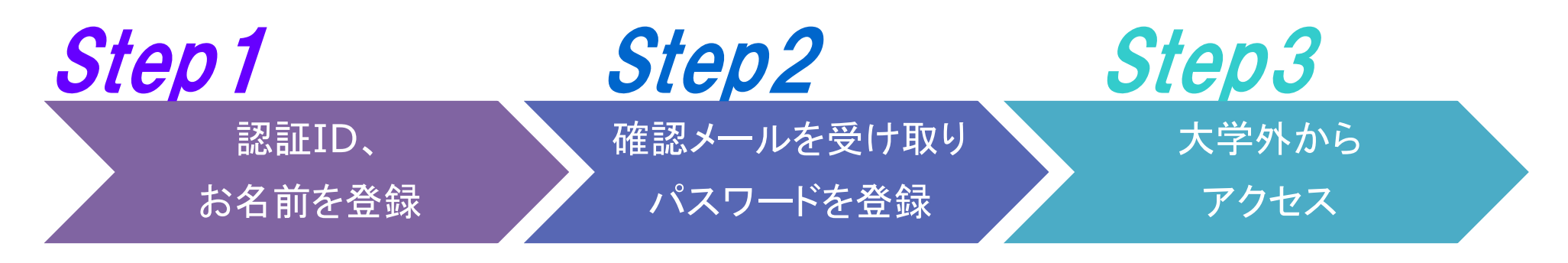

※アカウントには90日間の有効期限があります。有効期限の延長手続きについては、裏面をご覧ください。

# Step 7 認証IDとお名前を登録

リモートアクセスを利用いただくと、ご自宅、帰省先、ご出張先など、新潟県立看護大学の外からでも Maruzen eBook Libraryを閲覧できるようになります。リモートアクセスの手続きは3ステップで完了です。

20分以内に確認メールに記載 されたURLにアクセスしてください。

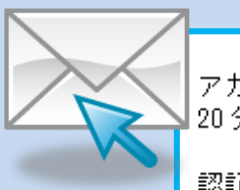

アカウント登録を完了するには、下記 URL にアクセスして認証バスワードを登録してください。 20分以内にアクセスが無い場合は無効となります。

認証バスワードの登録 https://elib.maruzen.co.jp/elib/html/Regist/Id/hBr5xhVPjKs6eXsAD5wMdpTAq3E

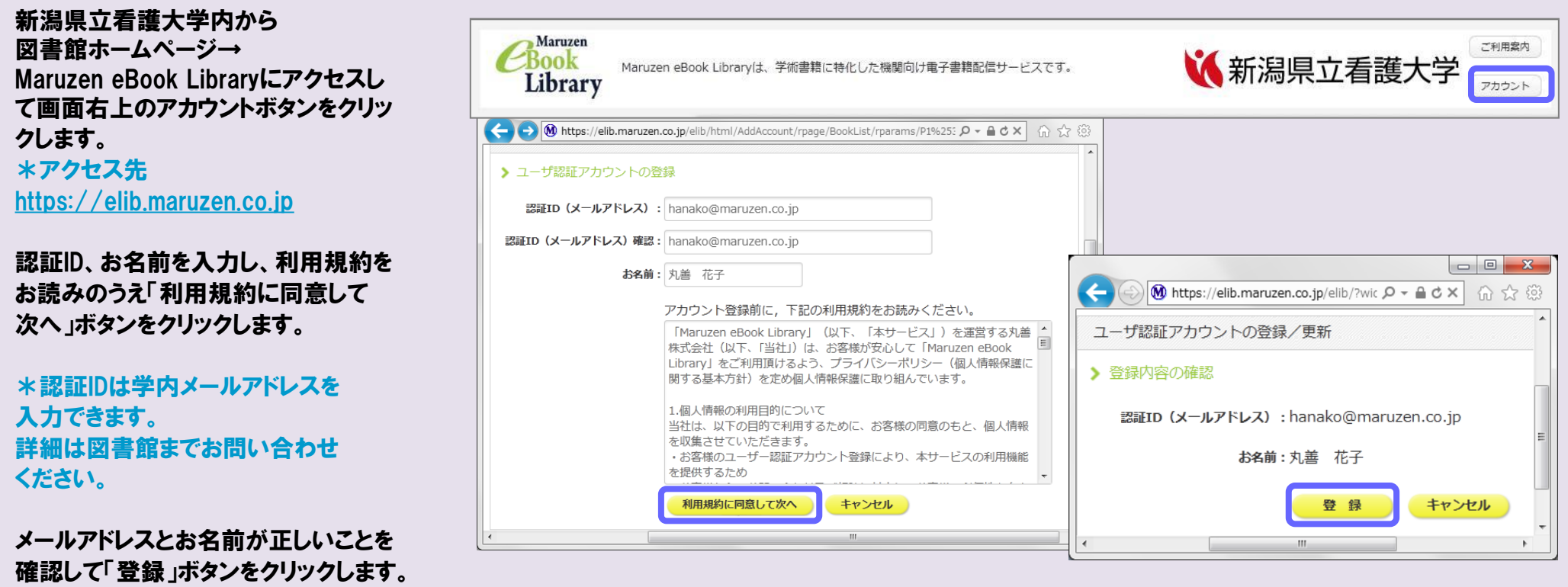

Step1で登録したメールアドレス宛てに 確認メールが届きます。 \*確認メール送付元: ebook-guide@maruzen.co.jp

#### 認証パスワードを入力して 「登録」ボタンをクリックします。

\*英数字8桁以上12桁以内 (半角のアルファベット、数字)で入力 してください。大文字、小文字は区別 されます。 \*登録完了メールは配信されません。 認証パスワードはメモ等に控えることを お勧めします。

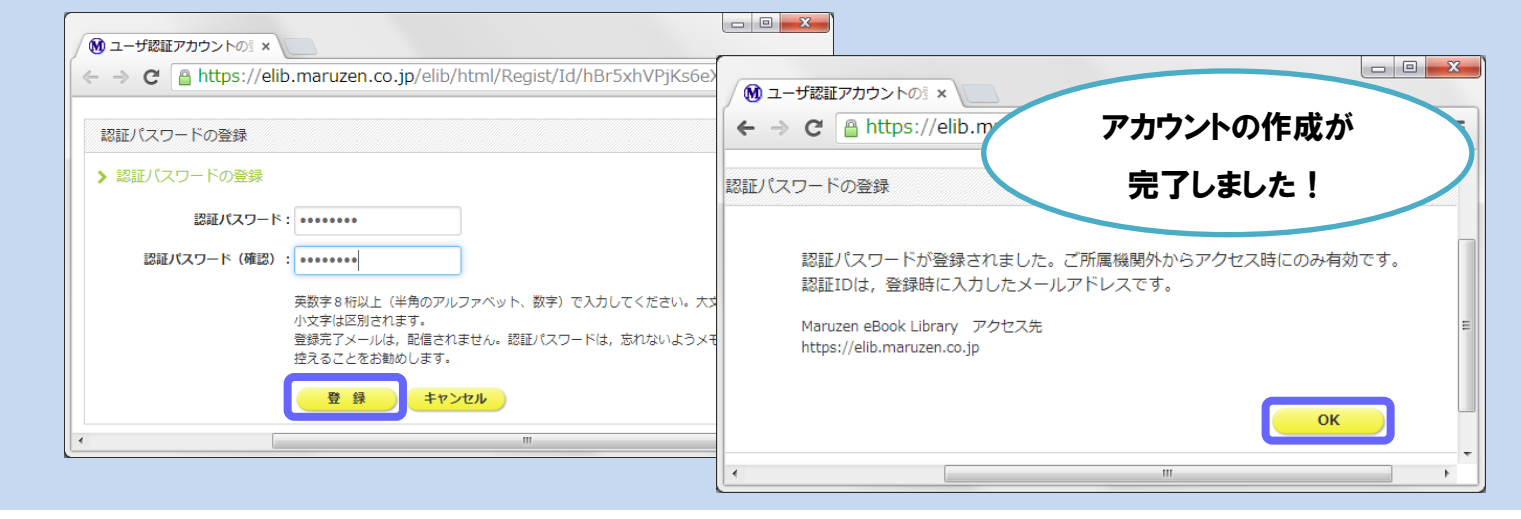

-1-

## Step2 確認メールを受け取って、パスワードを登録

2013年10月現在

# Step3 大学の外からMaruzen eBook Libraryにアクセス

Maruzen eBook Libraryにアクセスします。 \*アクセス先 https://elib.maruzen.co.jp

アカウントは 延長手続きが必要です

#### Q アカウントを登録しようとしましたが、認証IDが はじかれてしまいます。

登録した認証IDと認証パスワードを入力して 「認証する」ボタンをクリックします。

Maruzen eBook Libraryページにアクセスします。

A 認証IDには、大学が許可したメールアドレスを 入力することができます。たとえばYahoo!メールやGmail、 携帯電話など、個人のメールアドレスは入力できません。 入力できるメールアドレスを図書館までお問い 合わせください。

#### Q リモートアクセスでMaruzen eBook Libraryを 開いたのですが、アカウントボタンがありません。

アカウントには90日間の有効期限があります。 延長手続きは、新潟県立看護大学のパソコンから行うことができます。

> A アカウントボタンは大学のパソコンから閲覧いただいた 場合のみ表示されます。

利用期限の延長やお名前、パスワードの変更は大学のパソ コンから行ってください。

## Q パスワードを忘れてしまいました。

A お使いのアカウントを一度削除してもう一度アカウント 登録を行ってください。

## 〈アカウント削除手順〉

 $-2-$ 

①大学のパソコンからMaruzen eBook Libraryに アクセスして「アカウント」ボタンをクリック ②認証IDとお名前を入力して「利用規約に同意して次へ」 をクリック ③開いた画面で「いいえ」をクリックします。 ④アカウントが削除されました。

【無線LAN経由のパソコンからの使用】

#### 学内無線LAN経由でアクセスしていれば、ご自分のパソコン からもアカウント作成・延長手続きは可能です。

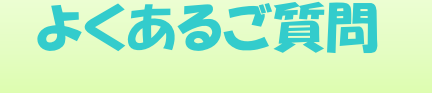

#### 〈延長手続き〉

①大学のパソコンからMaruzen eBook Libraryにアクセスして

画面右上のアカウントボタンをクリックします。

②登録した認証ID(メールアドレス)とお名前を入力して「利用規約に同意して 次へ」をクリックします。

③開いた画面で「はい」をクリックします。

【①利用期限の延長のみ行う】

「いいえ」をクリックします。

最後に利用した日に90日間加算されます。

【②利用期限を延長してお名前、パスワードを変更する】

「はい」をクリックします。

開いた画面でお名前、パスワードの変更ができます。「登録」をクリックすると、 変更と同時に利用期限が延長されます。

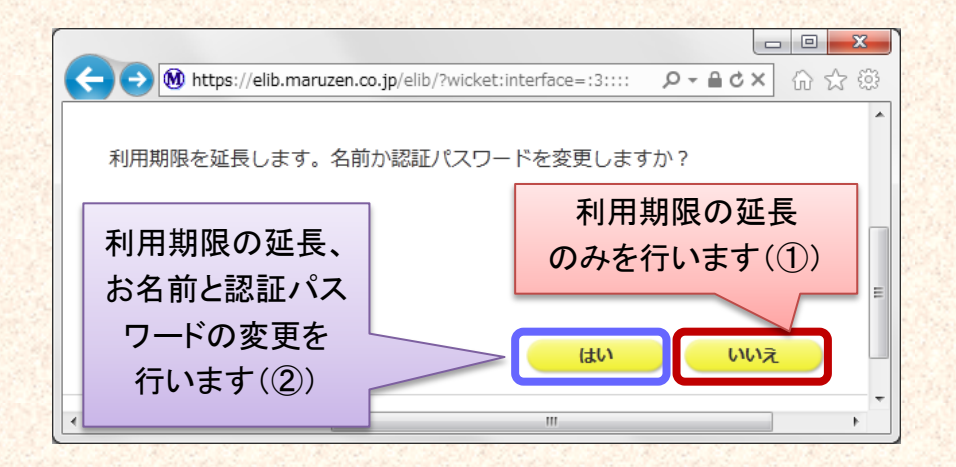

2013年10月現在

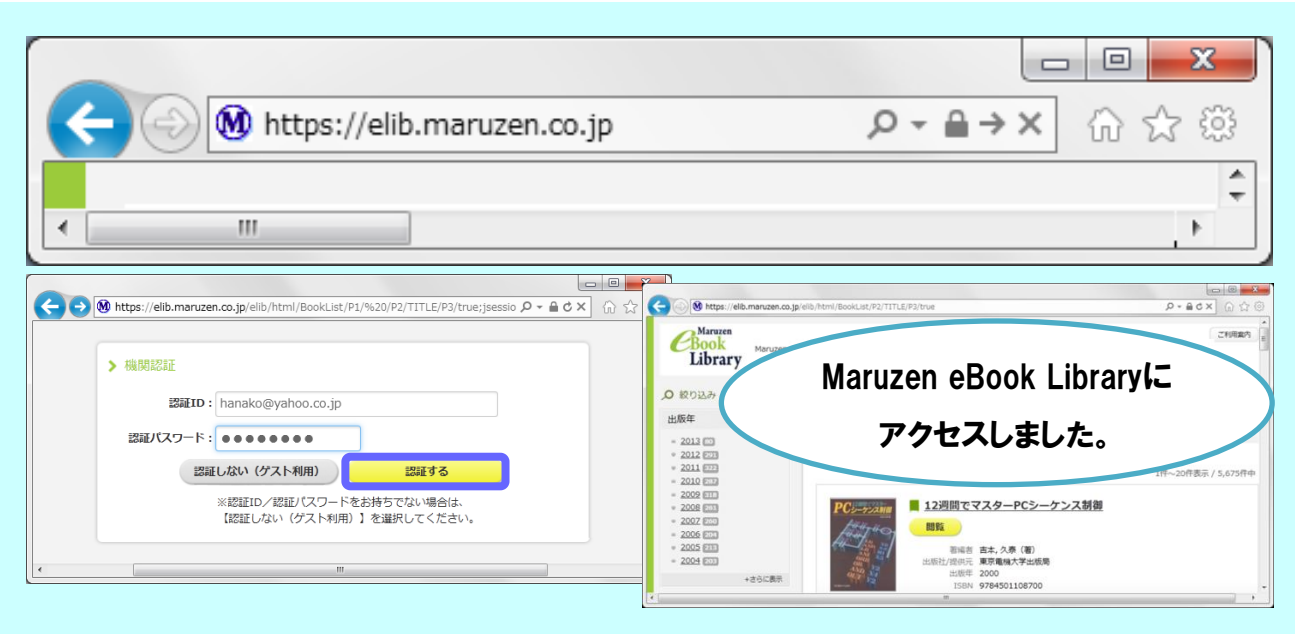